## Southwest Network Wireless Setup Guide for Windows 2000, XP

This setup will prepare your computer to connect to the Southwest Network. When this setup is completed you must then complete the Bradford Networks registration process.

## Before You Begin

USE OF THE RESNET NETWORK CONSTITUTES AGREEMENT WITH THE SOUTHWEST NETWORKS RESPONSIBLE USE POLICY.

This guide covers wireless setup for Windows XP's built-in wireless configuration. Many wireless adapters supply their own wireless software that this guide does not cover. If you need assistance with other software please contact Technology Services. Additional documentation will be released shortly that will cover other popular software packages.

System Requirements:

- Microsoft Windows 2000 with Service Pack 4 or Windows XP with Service Pack 2
- A Wireless 802.11g adapter that supports WPA encryption (802.11b adapters will not work)

Setting up 802.1x authentication in Windows XP for the RESNET wireless network is a straightforward process. Windows XP includes a built-in 802.1x client that is accessible from the Network Properties dialogs. Before you begin, make sure you visit Windows Updates (accessible from the tools menu in Internet Explorer) and install all security updates and service packs.

If you need assistance with any part of this guide, please contact Technology Services. You may reach us by phone at 575-392-6565 x1036, submit an **Online Support Request**, or stop by MTL Suite 116.

## Step by Step Instructions

1. The first step in setting up your wireless card for 802.1x is to open your Network Connections window. You can find this by going to the Start menu and selecting the "Connect To" item, then selecting "Show all Connections" from the submenu. Once you have selected "Show all Connections", you should see a dialog similar to the one below.

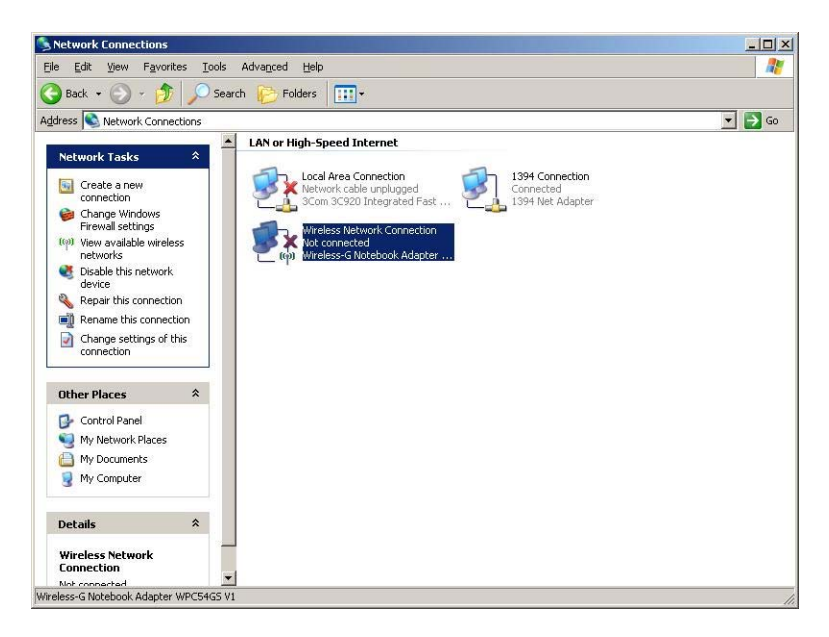

2. Right-click on your wireless adapter and click **properties**. A Wireless Network Connection Properties dialog will appear.

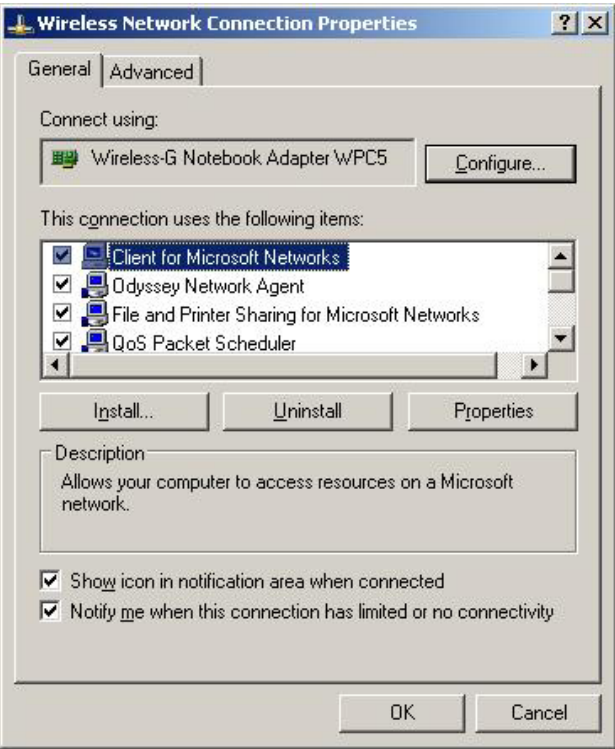

University of the Southwest Technology Services ● MTL Suite 116 575.392.6565 ext. 1036 2 Revised 8/6/2008

Make sure "Show icon in notification area when connected" is **checked**. From time to time, your computer will need to communicate to you about wireless status. It can only do so if this box is checked.

3. Next, click on the Wireless Networks tab. If you do not have a "Wireless Networks" tab in your properties box, it is possible that you need to start the Wireless Zero Configuration Service. For details on how to start this service, skip to page 8.

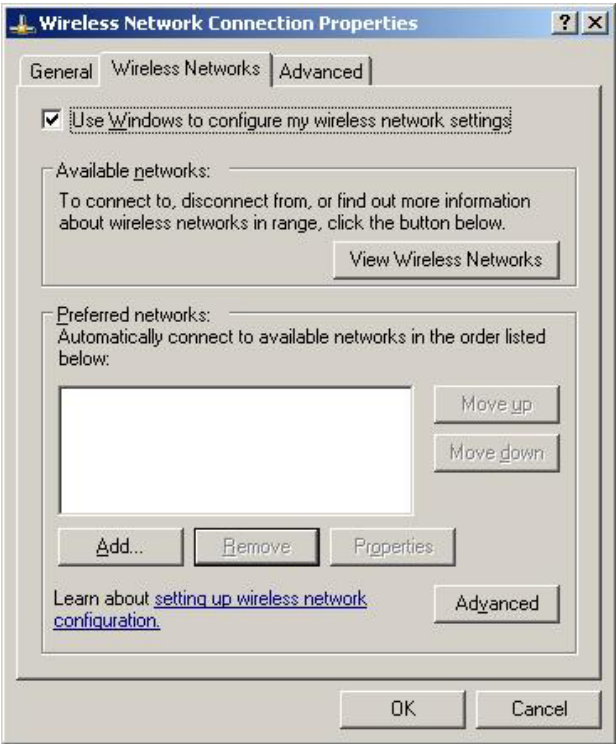

In this window make sure that "Use Windows to configure my wireless networks settings" is **checked**. This allows Windows to control your wireless card.

Click the "Add…" button below Preferred networks to continue.

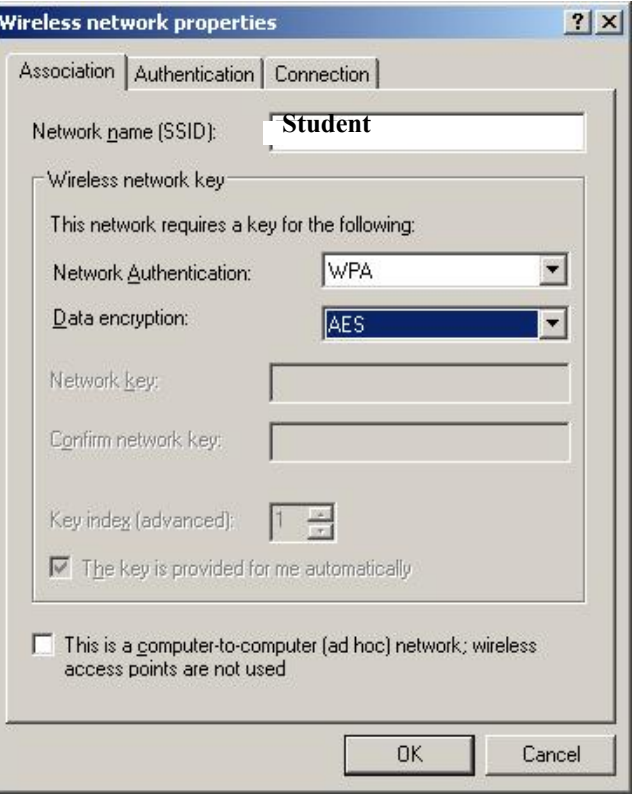

4. In the "Network name (SSID)" field, type **RESNET** in **all capital letters**. In the drop-down box labeled "Network Authentication" select **WPA**. Directly below there is another box labeled "Data Encryption"; select **AES**. Make sure the box at the bottom of the dialog labeled "This is a computer-to-computer (ad hoc) network; Wireless access points are not used" is **NOT checked**. Click the "Authentication" tab to continue.

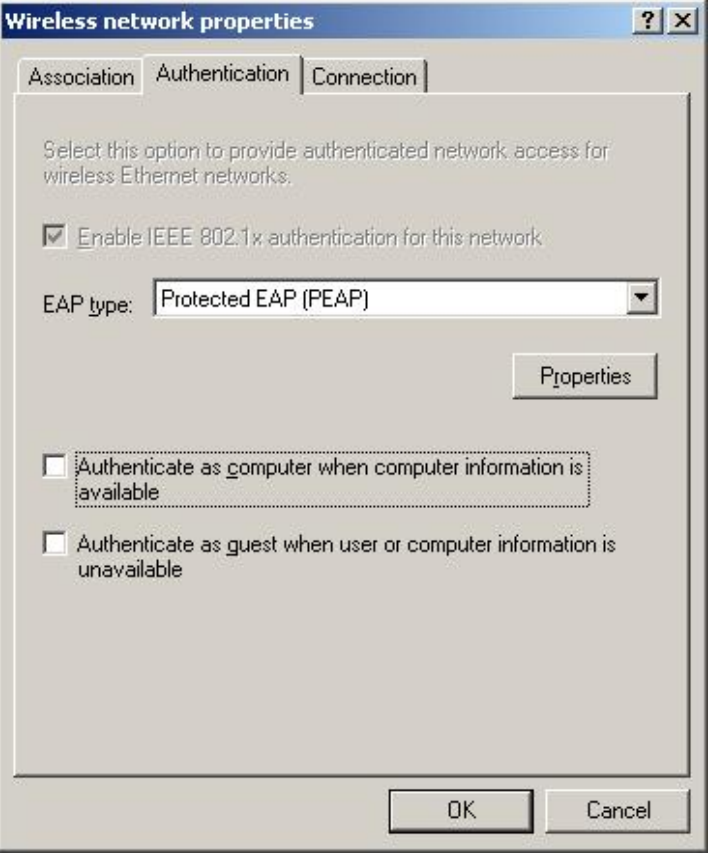

5. On the drop-down menu labeled "EAP type", select "Protected EAP (PEAP)". Make sure both check boxes below are **not checked**. Click the "Properties" button below the drop box to continue.

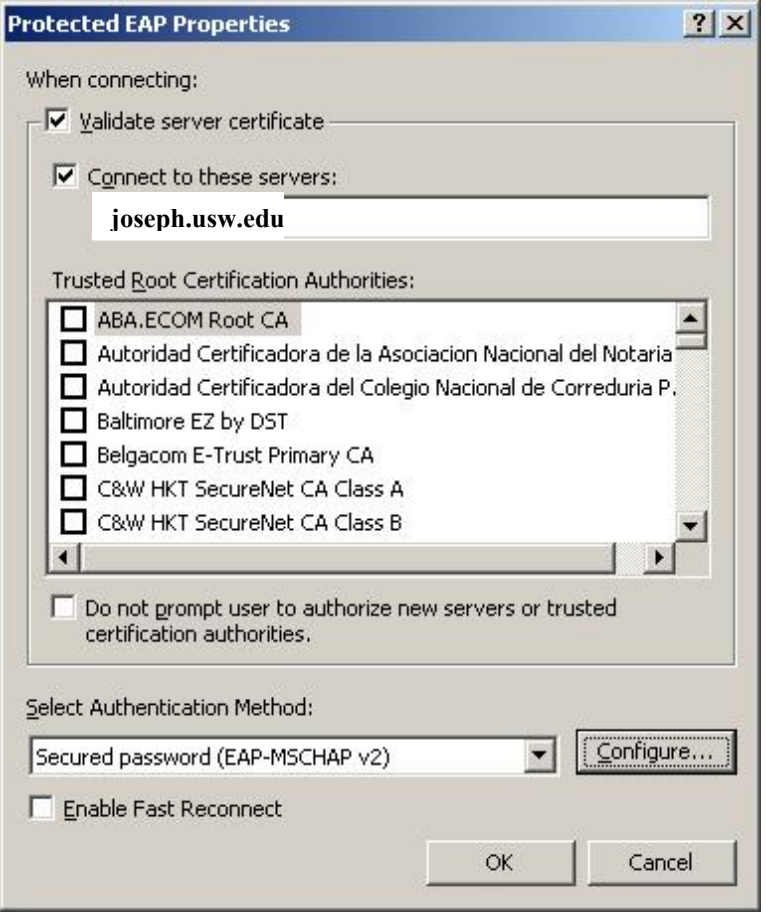

6. This window allows you to make your connection as secure as possible. Check both "Validate Server Certificate" and "Connect to these servers". In the servers box, type **joseph.usw.edu**. It is not necessary to select any of the Trusted Root Certificate Authorities. This will be done automatically in a later step. Be sure that "Do not prompt user to authorize new servers or trusted certification authorities" is **not checked**. Next, on the pull-down box labeled "Select Authentication Method" select "**Secured Password (EAP-MSCHAP v2)**". **Uncheck** "Enable Fast Reconnect". Click the **Configure** button to continue.

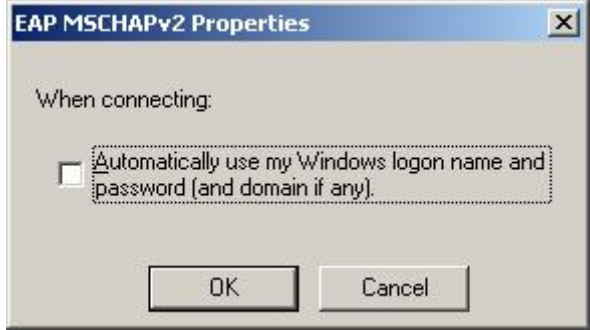

7. Make sure that "Automatically use my Windows logon name and password (and domain if any)" is **NOT Checked**. Click "**OK"**. This window will allow you to use your CSW Mustang Mail username and password.

University of the Southwest Technology Services ● MTL Suite 116 575.392.6565 ext. 1036 6 Revised 8/6/2008

8. Finally, click on "**OK**" in each of the open windows until you come back to your "Network Connections" window. Windows will then attempt to connect to the wireless network. When Windows XP attempts to connect for the first time, you should see a balloon pop up in your taskbar area like the one shown below:

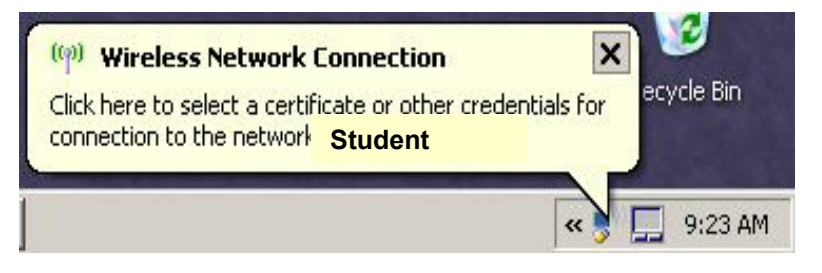

9. When this balloon appears, simply click on the balloon and you will be presented a box like the one below:

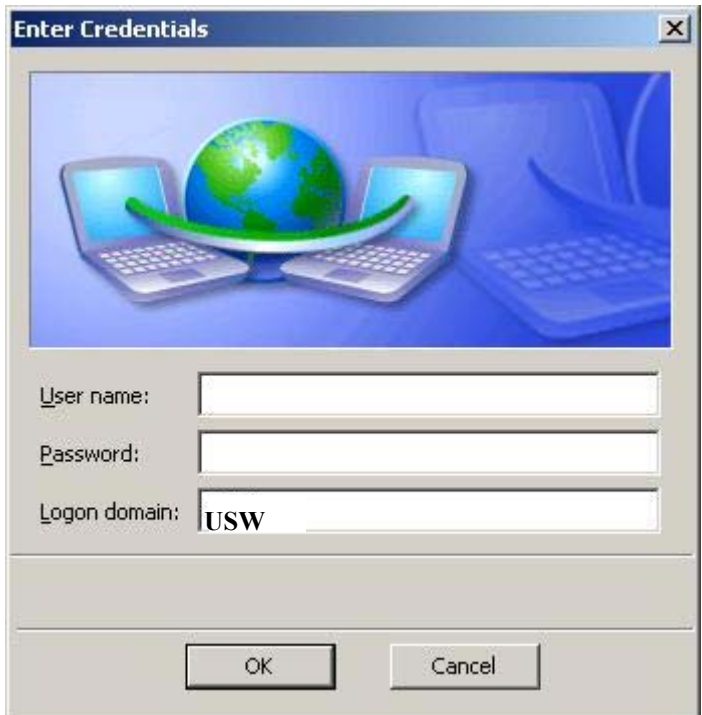

In this box type your Mustang Mailusername (**firstname.lastname**) and your password (Mustang####, where # is your SSN). The Login domain is **USW**. Click "**OK**".

10. Shortly after you click OK, another balloon will pop up in your taskbar like the one below:

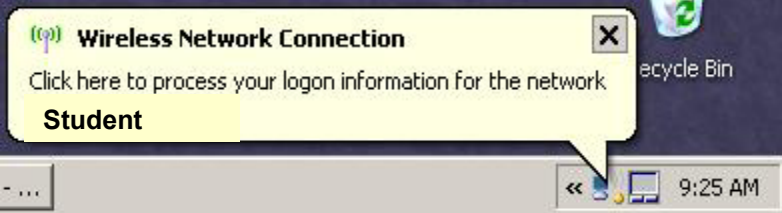

Click on the balloon and you will be presented a dialog like the one below:

University of the Southwest Technology Services ● MTL Suite 116 575.392.6565 ext. 1036 7 Revised 8/6/2008

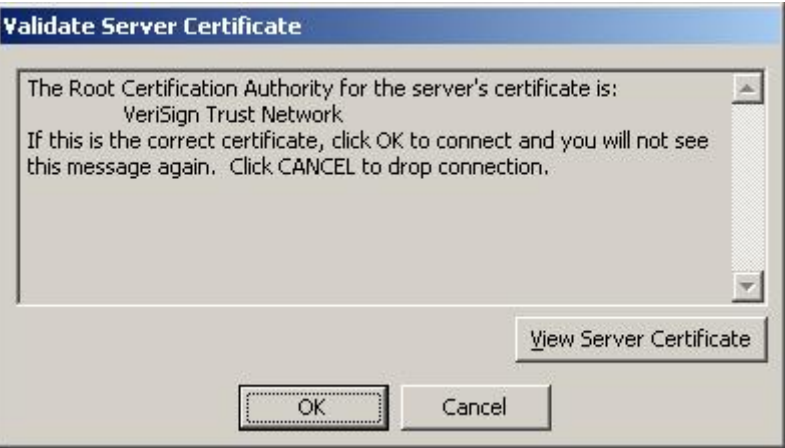

Click "**OK**" to accept the server security certificate.

You have now completed Step 2 in the connection process and are now ready to complete the Bradford Registration process.

Follow the on screen prompts which will do the following:

- 1. Add your name and the MAC address of your computer to the Bradford Network Registration tables.
- 2. Download the scanning agent which will verify installation and updates for:
	- ¾ Operating System Security Updates
		- ¾ Anti-Virus Software
		- ¾ Anti-Spyware Software

## Enabling the Wireless Zero Configuration Service

1. First, cancel out of any wireless dialogs you may have open. Next, click on your Start menu and select **Control Panel**. Then from your control panel, double-click on **Administrative Tools**. Then doubleclick **Services**. You will see a dialog similar to the one below:

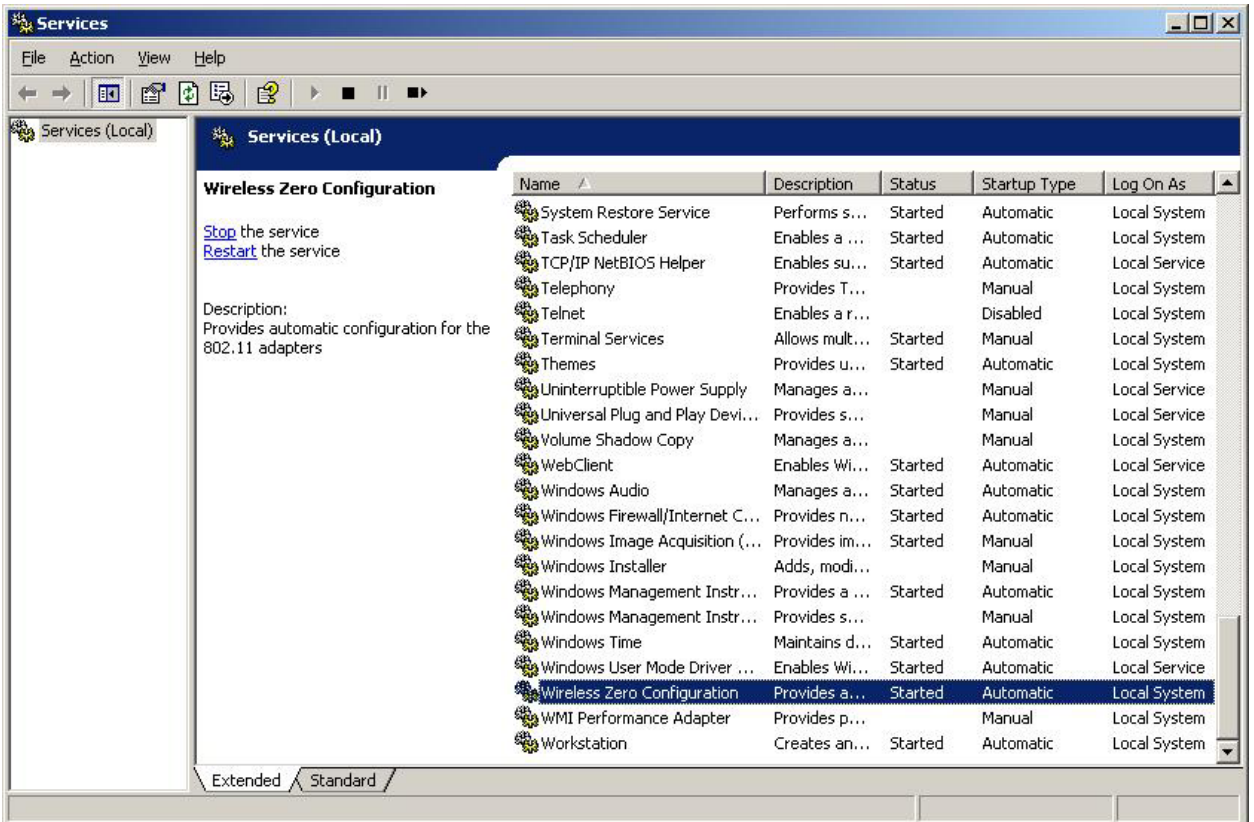

2. Scroll down to the very bottom of the list and you will find a service labeled "**Wireless Zero Configuration**". Double-click on this service to continue.

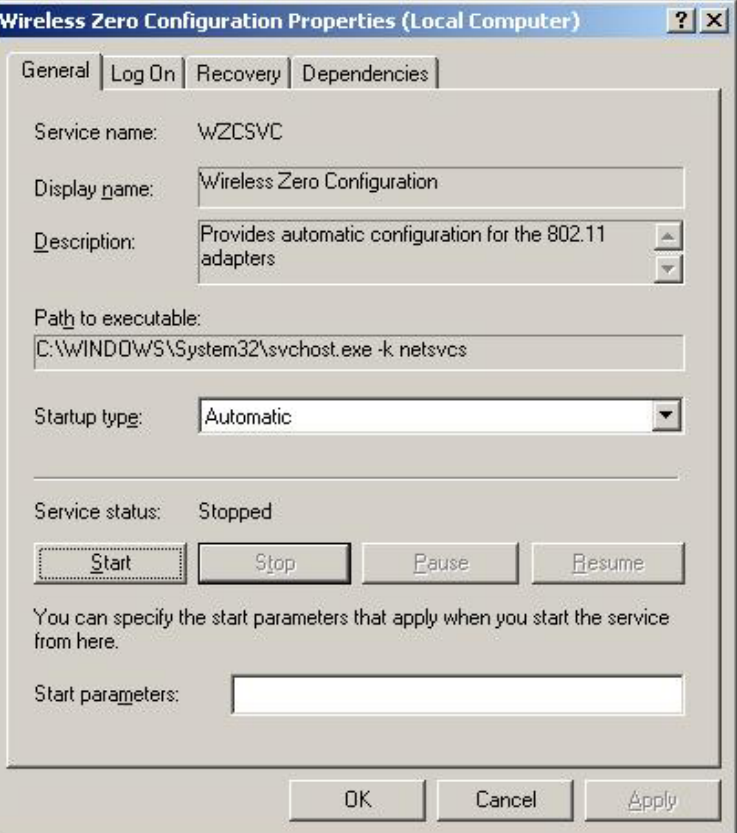

- 3. Change the drop-down menu labeled "Startup Type" to **Automatic**. Once you have done this, click the "**Start**" button to immediately start the service. Click "**OK**" to save your settings.
- 4. Close your services window and start the wireless configuration directions from the beginning.